# **GPS Montenegro – Uputstvo**

## **Prijavljivanje:**

- 1. Posjetite naš sajt **gpsmontenegro.me**
- 2. Ukucajte Vaše korisničko ime i lozinku
- 3. Zatim kliknite na "Uloguj se" (login).

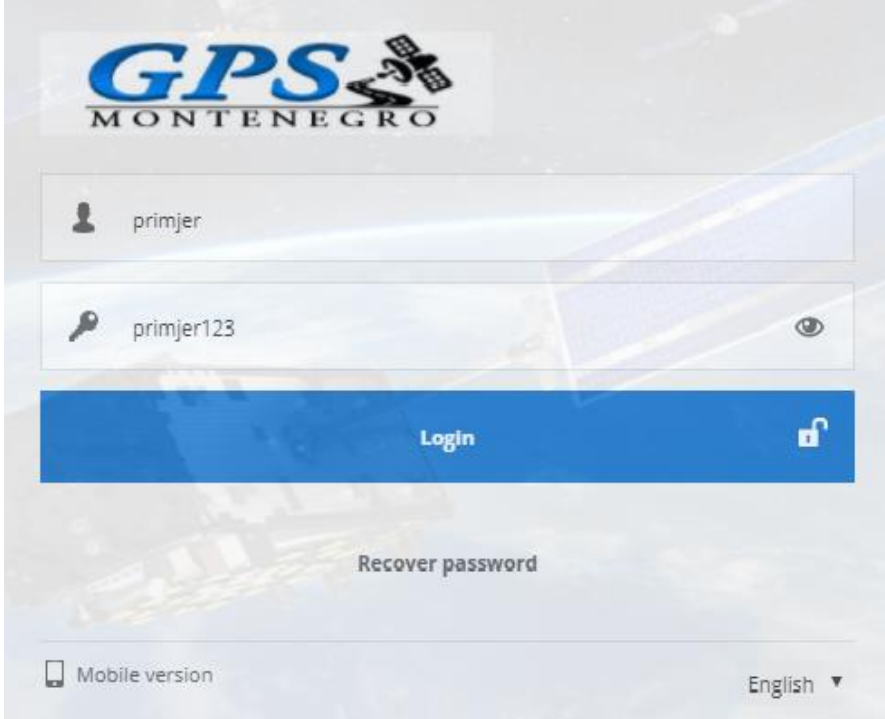

Nakon prijavljivanja vidjećete korisnički interfejs.

## **Pregled radnog prostora**:

Nakon prijavljivanja bićete preusmjereni na glavnu stranicu.

Glavna stranica omogućava pristup najčešćim karakteristikama i postavkama za praćenje, nadgledanje lokacije objekata na mapi, dobijanje detaljnih informacija poput brzine, koordinate, adresa, istorije vožnje, događaja, izvještaja i još mnogo toga.

1. **Vrh panela** – ovaj panel nudi pristup: Pomoć, Podešavanja, Pokažite tačku, Traži adresu, Izveštaji, Dnevnik, DTC, Kontrola objekata, Galerija slika i Ćaskanje.

i Q 뜷 Q ĪΞ. as.  $\epsilon/\nu$ o  $\bullet$  0

**Panel korisničkog naloga** - ovaj panel pruža pristup: Izbor jezika, Obračun, Moj nalog, Mobilna verzija i Odjavite se.

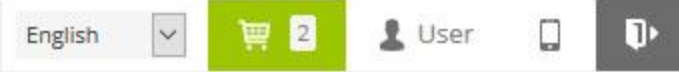

2. **Lijevi panel** - ovaj panel pruža pristup: Lista objekata, Događaji, Mjesta (Markeri, Putevi i Zone) i Istorija.

Kartica liste objekata omogućava pregled dostupnih objekata, pronalazak na mapi, pregled istorije putanje objekta i uređivanje postavki objekta.

- **Kartica objekata** - prikaz trenutnog stanja objekata.

- **Kartica događaja** - prikazivanje događaja može se pregledati (prekoračenje zadate brzine, ulazak ili izlazak iz zone i sl.).

- **Kartica lokacija** - omogućava kreiranje, uređivanje i brisanje zona i markera.

- **Kartica istorije** - pregledajte istoriju, kreirajte izveštaje, izvezite ih u različite formate itd.

- **Pretraga** - omogućava pronalazak predmeta po imenu.

- **Ponovo učitavanje** - osvjezavanje liste objekata.

- **Dodavanje objekta** - omogućava dodavanje novog objekta.

- **Potvrdni okvir za vidljivost** - uključuje ili isključuje vidljivost objekata na mapi.

- **Pracenje odabranih polja** - centri izabrane objekte na sredini ekrana svaki put kada je GPS uređaj osvežio svoj položaj, ako je izabrano više objekata mapa zumira do odredjene blizine da bi svi uredjaji bili vidjlivi.

- **Informacije o objektu** - ime objekta, datum i vrijeme poslednje primljene lokacije.

- **Indikator brzine** pokazuje trenutnu brzinu objekta.
- **GPRS indikator** prikazuje GPRS i GPS status:
- \***Siva ikona** nema GPRS i GPS
- \* **Narandžasta ikona** nema GPS signala
- **\* Zelena ikona** GPRS i GPS su u redu

- **Brzi pristup** - omogućava prikaz istorije objekata, kontrolu objekata pomoću komandi i uređivanje postavki objekta.

3. **Panel sa detaljima o objektu** - svi važni podaci o izabranom objektu su prikazani u ovom panelu: trenutna lokacija, senzori, usluge i sl.

**- Istorijski panel** - panel koji omogućava pristup istoriji i detaljnim informacijama o putanji, zajedno sa alatima za izvoz.

### **- Kontrola mape**

- **- Kontrola zumiranja karte** mijenja nivo zumiranja mape.
- **- Objekti** omogućavanje / onemogućavanje vidljivosti objekata.
- **- Markeri** omogućavanje / onemogućavanje vidljivosti markera.
- **- Rute**  omogućavanje / onemogućavanje vidljivosti rute.
- **- Zona** omogućavanje / onemogućavanje vidljivosti zone.

**- Klasteri** - korisna karakteristika za one koji imaju veliki broj objekata i markera. Klasteri razdvajaju markere i objekte u grupe, što će, prema nivou zumiranja karte, otkriti sadržaj unutar nje.

**- Live traffic** - prikazuje status saobraćaja na mapi (dostupno samo sa Google mapama).

**- Uklapanje objekata na mapi** - podešava nivo zumiranja mape kako bi se uklopili svi

objekti.

- **- Lenjir** mjeri razdaljinu između tačaka.
- **- Mjera područja** područje mjerenja.

**- Kontrole rute** - omogućavanje / onemogućavanje funkcije učitane linije istorije.

**- Mape** - omogućava promjenu trenutno korišćene mape: OSM, Google, Bing, Mapbok, Iandek ili bilo koje druge prilagođene TMS ili VMS karte.

**- Detalji objekta** - najvažnije informacije o izabranom objektu prikazuju se u ovom prozoru: trenutna lokacija, senzori, usluge i slicno.

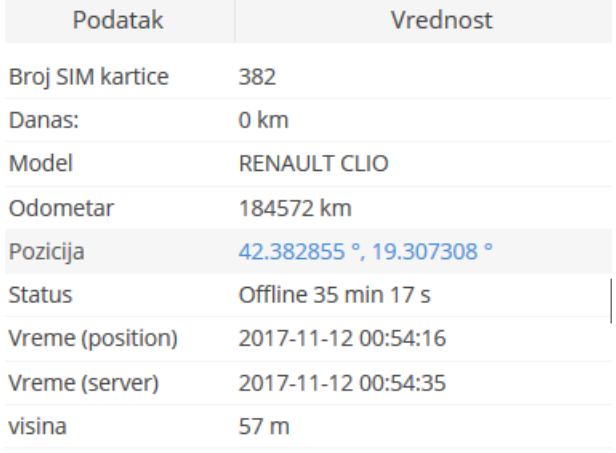

- **Nadmorska visina** nadmorska visina objekta.
- **Ugao** trenutni ugao objekta (0 360 ° u smjeru kazaljke na satu).
- **Najbliža zona** udaljenost od trenutne tačke do najbliže stvorene zone.
- **Odometer**  očitavanje odometara objekta.
- **Tablice** Registarske tablice.
- **Pozicija** koordinate trenutne lokacije objekta.
- 4. **Donji panel** prikazuje tabelu istorije grafikona I tabelu poruka sa lokacijama.
- 5. **Mapa**  prikazuje GPS lokaciju. Da biste vidjeli više detalja o objektu, kao što su adresa, brzina, nadmorska visina, ugao, vreme i više, kliknite na objekat u panelu sa listama objekata.

Desnim klikom na mapu pristupate dodatnom meniju.

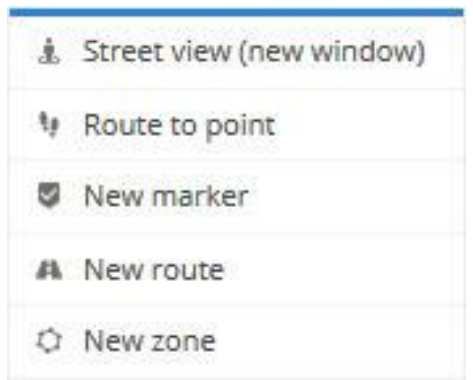

- **Prikaz ulice** - otvara novi prozor sa prikazom ulice Google Maps-a na izabranoj lokaciji.

- **Ruta do tačke** - izračunava najbržu putanju od trenutne lokacije objekta do izabrane tačke. Da biste koristili ovu funkciju, objekat mora biti odabran u lijevom panelu. Izračunata ruta kasnije se može koristiti za pokretanje događaja.

- **Novi marker** stavite novi marker na izabrano mesto.
- **Nova ruta** nacrtati put.
- **Nova zona** zona izvlačenja.

## **Objekti:**

Objekt - osoba, vozilo ili neka vrsta stvari koja šalje informacije o svojoj lokaciji pomoću GPS uređaja.

Odjeljak predmeta nalazi se u lijevom panelu.

### **Panel sa listama objekata**:

Ovaj panel omogućava pronalaženje lokacije objekta na mapi, pregled istorije i slanje komandi.

Izaberite ime objekta da biste vidjeli njegovu poziciju na mapi.

### **Istorija**:

Odeljak Istorija omogućava prikaz istorije objekata u izabranom vremenskom periodu. Kliknite na ikonu ikona opcija kao što je prikazano ispod.

Da biste učitali istoriju, uradite sledeće:

- 1. Na levoj tabli stavke Objekti pritisnite ikonu opcija.
- 2. Postavite miša na stavku menija Historija.
- 3. Izaberite period istorije.

Nakon istorijskog perioda će se pojaviti selekcija objekta. Izaberite bilo koju tačku da biste dobili detalje o objektu.

- **Uređaj** ime uređaja.
- **Adresa** adresa uređaja.
- **Pozicija** koordinate uređaja.
- **Nadmorska visina** visina uređaja iznad nivoa mora.
- **Danas** broj pređenih kilometara u tom danu.
- **Brzina**  trenutna brzina kretanja uređaja.
- **Vrijeme** datum i vrijeme objekta na odabranoj tački.
- **Odometar** Ukupan broj pređenih kilometara.
- **Vrijeme rada motora**.

## **Praćenje (route to point):**

Ovaj odjeljak dozvoljava nadgledanje izabranog objekta odvojeno od drugih. Moguće je nadgledati objekat u istom prozoru veb pregledača (pojavit će se dodatni blok) ili otvoriti nadzor u novom prozoru.

Da biste slijedili izabrani objekat uradite sledeće:

- Na levoj tabli stavke Objekti pritisnite ikonu opcija.
- Izaberite stavku Pračenje (route to point).

## **Događaji:**

Događaji se koriste da pojednostave praćenje objekata. Oni vas obaveštavaju o kršenju propisanih pravila kao što su prekoračenje brzine i kada objekat izlazi ili ulazi u izabranu zonu.

- **Vrijeme** vrijeme kada je događaj otkriven.
- **Naziv objekta** objekat dodijeljen događaju.
- **Događaj**  predefinisano ime događaja.

## **Mjesta:**

Ovaj odjeljak omogućava označavanje važnih mesta na mapi, kreiranje ruta i izvlačenje zona. Putevi i zone mogu se koristiti u događajima za kontrolu kretanja objekta i izvještaja kako bi dobili detaljne informacije o određenom objektu. Na primer, kada automobil ili teret dođe do željene tačke, možete dobiti e-mail ili kratku tekstualnu poruku (SMS).

Stavke svih mjesta mogu se dodijeliti grupi, uvezene, izvezene i izbrisane. Koristite dugmad Grupe, Uvezi, Izvozi, Obriši.

- **Markeri** omogućava kreiranje novih i prikaz svih dostupnih markera.
- **Rute** kreirati rute, mogu se koristiti u događajima za kontrolu ulaza i izlaska sa unapred definisane rute.
- **Zona** omogućava kreiranje novih i prikazivanje svih dostupnih zona, može se koristiti u događajima za kontrolu ulaza i izlaska iz predefinisane zone.
- **Pretraga** pretraga mjesta po imenu.
- **Ponovo učitaj unose**.
- **Kreirajte unos**.
- **Grupe.**
- **Uvoz** oznake uvoza, rute ili zone. Podržane vrste datoteka za uvoz: CSV, PLC, KML
- **Izvoz** izvozni markeri, rute ili zone.
- **Brisanje unosa** uklanja sve unose.
- **Potvrdni okvir za vidljivost** uključuje ili isključuje vidljivost mapa na mapi.
- **Boja zone ili ikona markera** boja zona poligona ili veličina označene marker.
- **Ime mjesta** zona ili naziv markera.
- **Izmeni**  uredi zonu ili marker.
- **Obriši** izbrišite izabranu zonu ili marker.

### **Dodajte marker:**

Da biste marker postavili na mapu, uradite sledeće:

- 1. U levom panelu kliknite na karticu Mjesta.
- 2. Izaberite odjeljak Markeri.
- 3. Kliknite na dugme za dodavanje markera.
- 4. Pojaviće se prozor za dodavanje podataka.

### **Popunite ime i opis (ako je potrebno).**

- 1. Izaberite ikonu.
- 2. Kliknite na levi taster miša na željenoj lokaciji mape.
- 3. Sačuvaj postavke.

### **Uredite marker:**

- 1. U lijevom panelu kliknite na karticu Mjesta.
- 2. Izaberite odjeljak Markeri.
- 3. Na listi markera kliknite ikonu za uređivanje.
- 4. Izmijenite potrebne informacije.
- 5. Da biste promijenili položaj markera, kliknite na lijevi taster miša na novoj poziciji karte.
- 6. Sačuvaj izmjene.

### **Dodaj rutu:**

Da biste dodali rutu uradite sledeće:

- 1.U levom panelu kliknite na karticu Mesta.
- 2. Izaberite odeljak Rute.
- 3. Kliknite na dugme Dodaj putanju.
- 4. Pojaviće se prozor svojstava rute.
- Kliknite mišem na mapu da dodate tačku rute.
- Dvostruki klik će dodati poslednju tačku.
- Prevucite tačke da biste modifikovali rutu. Pomerite kursor miša na tačku i pritisnite taster "Del" na tastaturi da biste je uklonili.

- Sačuvaj izmjene.

## **Zone:**

Dodavanje zona:

Da biste dodali zonu uradite sledeće:

- 1. U lijevom panelu kliknite na Mjesta.
- 2. Izaberite Zone
- 3. Kliknite na Dodajte zonu
- 4. Pojaviće se prozor Svojstva zone:
- Klikom miša na mapu će započeti dodavanje zone.
- Dvostruki klik će dodati poslednju tačku.
- Povucite tačkice da biste modifikovali zonu. Pomjerite kursor miša na tačku i pritisnite taster "Del" na tastaturi da biste je uklonili.
- Sačuvaj izmjene.

### **Editovanje zona:**

Da biste editovali zonu uradite sledeće:

- U lijevom panelu kliknite na karticu Mjesta.
- Izaberite oblast Zona.
- Izaberite zonu i kliknite na dugme Uredi zonu.
- Nova zona će se pojaviti.
- Povucite bilo koju tačku do željenog položaja.
- Sačuvajte izmjene.

### **Grupe:**

Da biste dodali grupu uradite sledeće:

- 1. U lijevom panelu kliknite na karticu Mjesta.
- 2. Kliknite dugme grupe.
- 3. Pojaviće se prozor grupe.

### **Da biste dodali grupu uradite sledeće:**

- 1. U prozoru Grupe ostavite dugme na donjem uglu.
- 2. Pojaviće se prozor svojstva grupe lokacija.

## **Izvještaji:**

Izveštaji omogućavaju generisanje svih raspoloživih informacija vezanih za aktivnosti objekata u izabranom vremenskom periodu.

Da biste pristupili izveštajima, pritisnite dugme Izvještaji na gornjoj tabli.

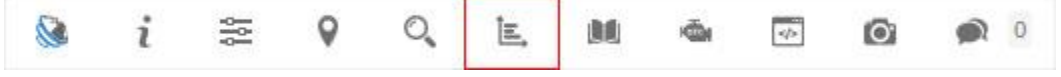

### Otvoriće se prozor za izvještaje.

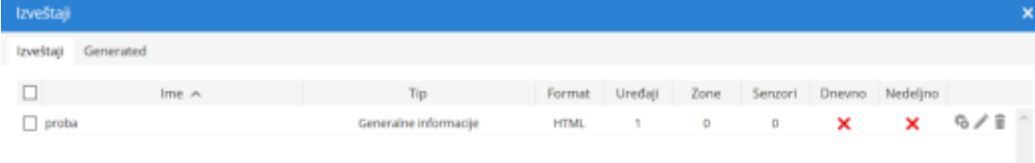

### $+ 56$

Kartica Izveštaj predstavlja listu stvorenih tipova izveštaja.

Da biste napravili novi izveštaj, uradite sledeće:

- 1. U gornjem panelu pritisnite stavku Izveštaji.
- 2. Na kartici "Izveštaji" ostavite dugme na donjem uglu.
- 3. Pojaviće se prozor sa svojstvima izveštaja.

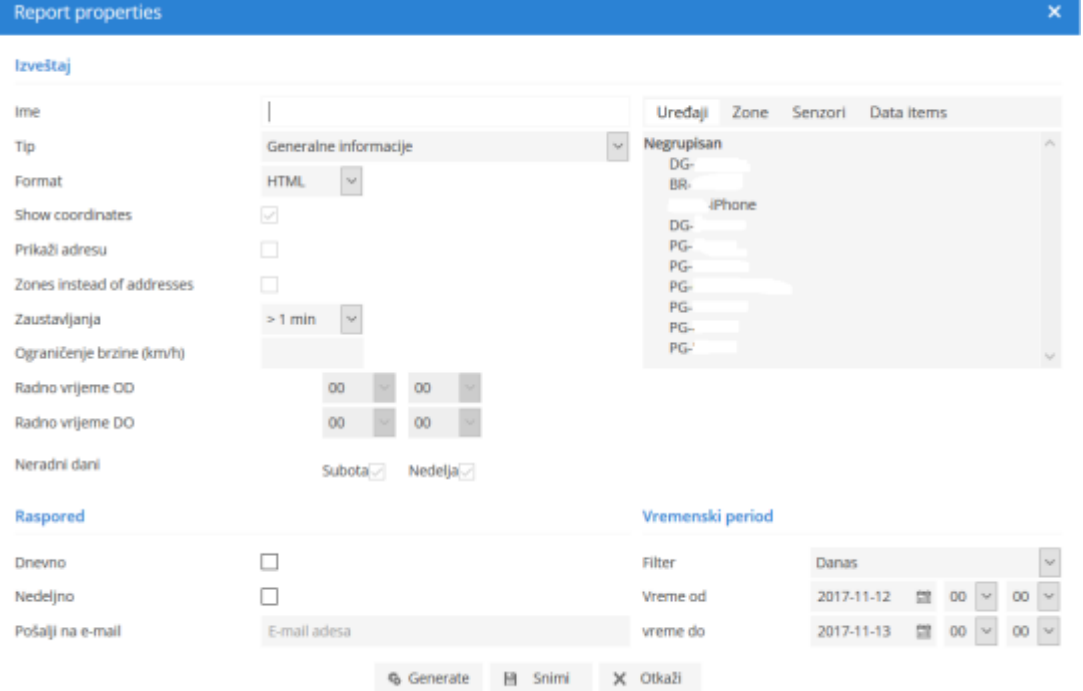

### **Izveštaj:**

1. **Ime** - naziv izveštaja.

2. **Tip** - izaberite vrstu izveštaja.

 - **Generalne informacije** - pruža osnovne informacije kao što su: dužina rute, maksimalna brzina, prosječna brzina, potrošeno gorivo i sl.

- **Generalne informacije (objedinjene)** - opšte informacije o izveštaju prikazane su u nizu.

 - **Informacije o objektu** - pruža sve poznate informacije o objektu koji je podešen u postavkama objekta.

- **Trenutna pozicija** - pruža informacije o trenutnoj poziciji i statusu objekta.

 - **Vožnja I zaustavljanja** - pružaju iste informacije kao i opšti izveštaj, ali dodaje objekte zaustavljanja I kretanja, kao što su adresa gde se objekat zaustavlja, trajanje intervala između stanica i sl.

 - **Putni nalog** - pruža koordinate i adrese stanica, dužinu između stanica i potrošnje goriva objekta.

 - **Prekoračenje brzine +** - svi zabilježeni slučajevi ubrzavanja će se odraziti u izveštaju, kao i dodatne informacije, kao što su pređena brzina, višak vremena i dr.

 **- Prekoračenje brzine -** - svi zabilježeni slučajevi vožnje ispod zadate brzine su prikazani u izveštaju.

 - **Ulaz/izlaz iz zone** - vreme ulaska u svaku zonu, vreme izlaska iz zone, vreme boravka u zoni ova (opcija zahteva odabir zona).

- **Događaji** - daju informacije o događajima: vremenu, koordinatama imena adrese i adresi.

- **Servis** - pruža informacije o servisu.

 - **Tankovanje goriva** - pokazuju istoriju punjenja goriva. Rezultati zavise od podešavanja tačnosti punjenja goriva.

 - **Krađa goriva** - prikazuje istoriju krađe goriva. Rezultati zavise od podešavanja tačnosti krađe goriva.

 - **Logički senzori** - pružaju informacije o logičkim senzorima, kada su uključeni i isključeni sa trajanjem.

 **- Ponašanje vozača (RAG)** - daje ocjenu ponašanja vozača (prekoračenje brzine i teška vožnja), vozač mora biti dodeljen predmetu da bi koristio ovaj izvještaj.

- **Brzina** brzina.
- **Visina** nadmorska visina (grafikon).
- **Ignition** grafikon startovanja motora.
- **- Nivo goriva** grafikon nivoa goriva, senzor nivoa goriva mora biti podešen.
- **Temperatura** grafik temperature, senzor temperature mora biti podešen.
- **- Senzor** grafikon odabranih senzora.
- **Korišćenje vozila po radnom vremenu**.

3. **Format** - odaberite format u kojem će se generirati izveštaj: HTML, PDF ili KSLS.

4. **Prikaži adrese** - adrese će biti prikazane u izveštajima blizu tačaka lokacije.

5. **Zones instead of address** - imena zona će biti prikazana u izveštajima umjesto adrese.

6. **Zaustavljanje** - podesite vreme zaustavljanja koje će biti uključene u izveštaj, koriste se za uklanjanje blokade saobraćajne svetlosti.

7. **Ograničenje brzine (km/h)** - podesi ograničenje brzine za izvještaje Prekoračenje brzine + I Prekoračenje brzine -.

#### **Raspored:**

- **Dnevno**  izveštaji će biti poslati dnevno za prethodni dan.
- **Nedeljno** izveštaji će biti poslati nedeljno, svakog ponedjeljka za prethodnu sedmicu.

- **Pošalji na e-mail** - unesite e-mail adrese razdvojene zarezom za slanje izveštaja.

### **Objekti:**

Izaberite objekat ili objekte za koje želite da kreirate izveštaj. Držite "Ctrl" taster za više izbora. Dostupnost podataka zavisi od izabranog tipa izveštaja.

### **Zone:**

Ova opcija omogućava odabir zona čiji će detalji biti prikazani u izveštaju. Izbor zona je dostupan samo ako je izabran tip izveštaja Ulaz/izlaz iz zone. Držite "Ctrl" taster za više izbora.

### **Senzori**:

Odaberite senzore koji će biti prikazani u izveštaju. Držite "Ctrl" taster za više izbora.

### **Data items:**

Izaberite stavke podataka koje će biti prikazane u izveštaju. Držite "Ctrl" taster za više izbora. Dostupnost podataka zavisi od izabranog tipa izveštaja.

### **Generisani izveštaji**:

Odeljak o generisanim izveštajima prikazuje sve izveštaje koji su generisani i omogućavaju brz pristup da bi ih ponovo otvorili bez potrebe da ih generišu ponovo.

## **Dnevnik:**

 $56$ 

Dnevnik dozvoljava da vidi informacije dobijene od RFID-a i iButton-a. Prikazane su sve zabeležene promene vozača, prikolica i putnika.

Da biste pristupili Dnevniku, pritisnite stavku menija dnevnika dnevnika RFID i iButton u gornjem panelu.

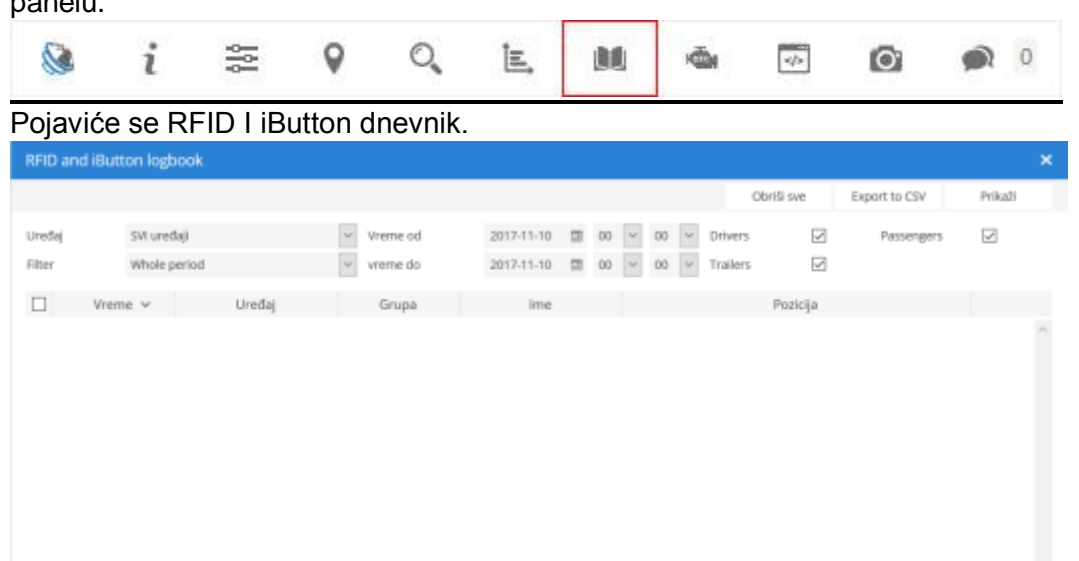

 $K$   $\leq$  Page 0 of  $\geq$   $H$  50  $\sim$ 

## **DTC (Dijagnostički kodovi za probleme)**

Dijagnostički kodovi za probleme omogućavaju prikaz kodova grešaka primljenih preko OBD kompatibilnih uređaja.

Da biste pristupili DTC-u, pritisnite stavku DTC u gornjoj tabli. O. S i 쯞 E. 廣動 Ğ,  $\phi$  $\bullet$ 

### **Kontrola objekta:**

Ovaj odjeljak omogućava slanje komandi objektu GPS uređaja za obavljanje nekih akcija.

Da biste pristupili kontroli objekata, pritisnite stavku Stavka kontrole objekta na gornjem panelu.

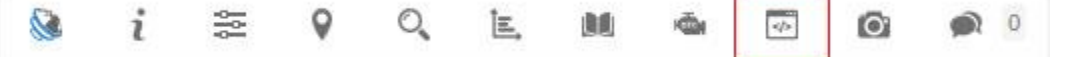

### **Galerija slika**:

Ovaj odjeljak omogućava primanje slika sa podržanih uređaja.

Da biste pristupili Galeriji slika, pritisnite stavku menija Galerija slika na gornjem panelu.

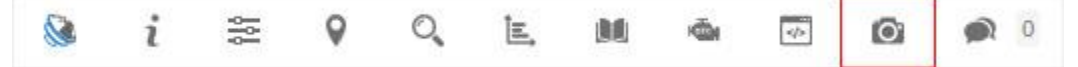

### **Ćaskanje**:

Ovaj odjeljak omogućava slanje i primanje poruka između podržanih uređaja.

Da biste pristupili Ćaskanju, pritisnite Stavku menija ćaskanja na gornjem panelu.

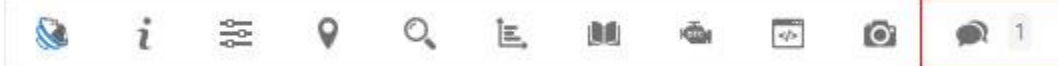

Samo podržani uređaji će biti navedeni u listi objekata ćaskanja. Izaberite objekat za pokretanje razgovora.

**Ukoliko Vam trebaju dodatna pojašnjenja stojimo Vam na raspolaganju.**

**Uživajte u korišćenju naše aplikacije.**

### **Vaš**

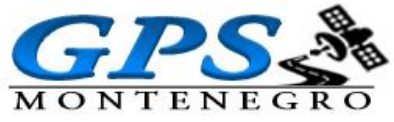